# **Tasks Page**

#### **SUMMARY**

Learn how the*Tasks* page can help you track and manage overdue and upcoming tasks.

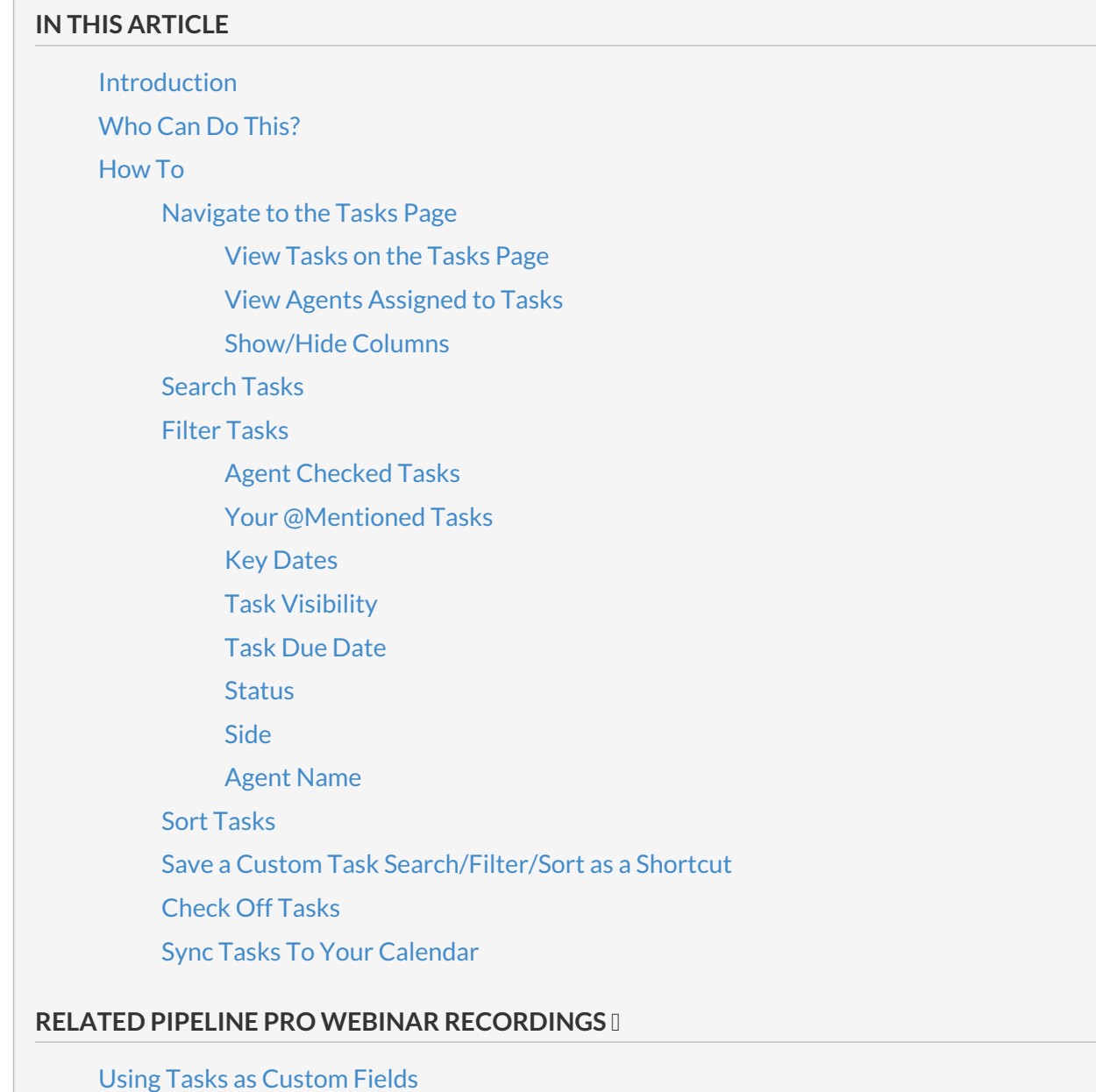

# **Introduction**

Tasks are items on checklists that represent assignments that need to be completed during the life cycle of a transaction. The *Tasks* page tracks all overdue and upcoming tasks across all your transactions. This page also includes several filtering and sorting options making it an ideal place to identify and prioritize incomplete tasks on all transactions.

# **Who Can Do This?**

All Pipeline users can view, search, and sync their overdue and upcoming tasks. Only admins with permission to "Fully manage checklists and templates" can check off tasks.

# **How To**

# **Navigate to the Tasks Page**

To navigate to the*Tasks* page:

**Click [Tasks] from the top menu.**You'll be shown a list of all tasks that have a due date and 1 that you have visibility to.

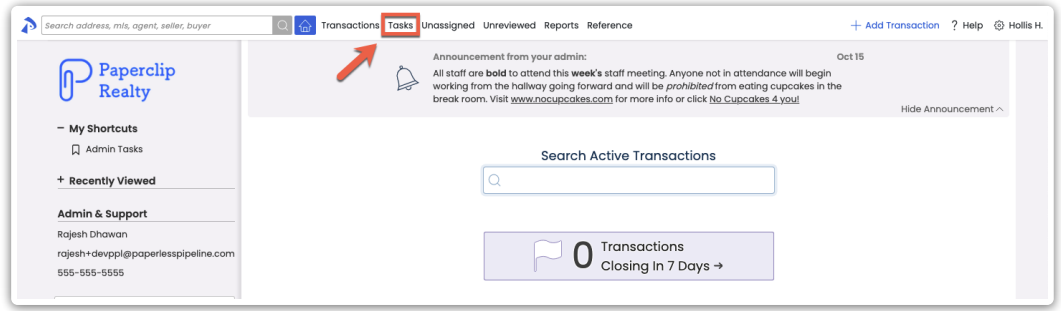

Checklist items without due dates will not appear on this list.

#### **View Tasks on the Tasks Page**

On the*Tasks* page, view tasks that have been assigned to a transaction and have a due date.

- By default, tasks are sorted by due date with the earliest due dates appearing first.
- Tasks with red due dates are overdue.
- Tasks with yellow due dates are due soon.
- Tasks with gray due dates are due in the future.

#### **View Agents Assigned to Tasks**

To see who is assigned to a particular task:

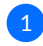

From the*Tasks* page,**hover over the [Agents] column.**This will show which agent(s) are 1assigned to a task's transaction.

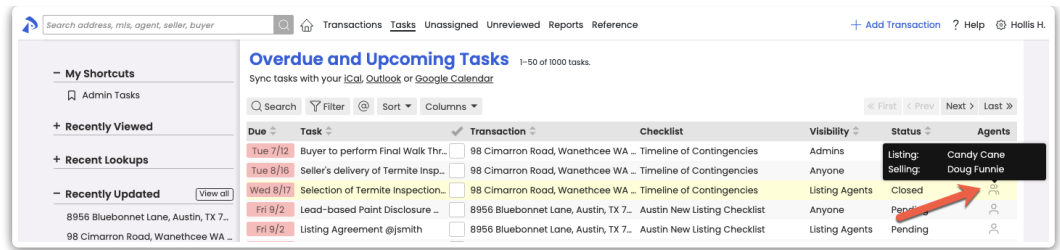

Use the Agent Name field under the Filter tab to search for and view tasks for a specific agent tas<sup>k</sup> Learn how to view tasks for a [specific](https://help.paperlesspipeline.com/help/task-page#general-filter) agent →

#### **Show/Hide Columns**

Show fields that make the most sense for you to see for your workflow and hide the fields you don't need to see.

To show or hide particular columns:

# 1 **Click [Columns].**

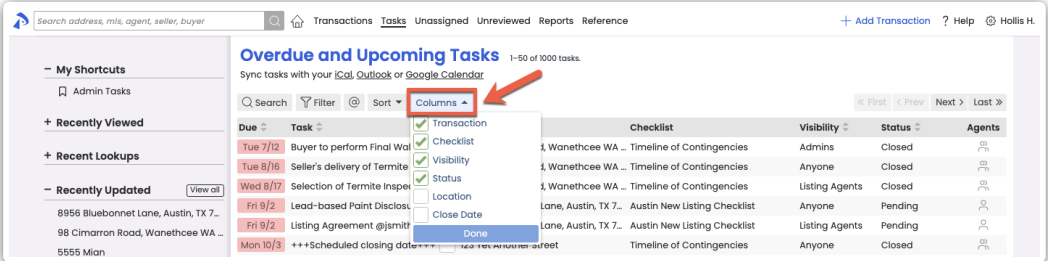

2 **Check (or uncheck) which columns you would like to be displayed on the***Tasks* **page.**

**Click [Done].**The columns you checked will be displayed on the*Tasks* page. Unchecked 3 columns will not be displayed.

### **Search Tasks**

To find a specific task or tasks related to a specific transaction, search for tasks by*Task Name* or *Transaction Name*.

To search tasks on the*Tasks* page:

1 **Click [Search].**

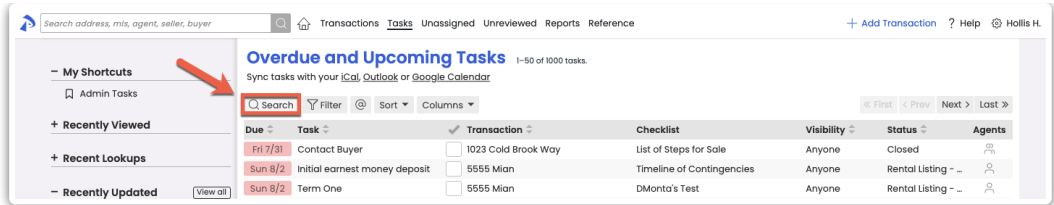

**Enter your search term into the search field.**The system will search for your term within the 2 *Task Name* and*Transaction Name* fields.

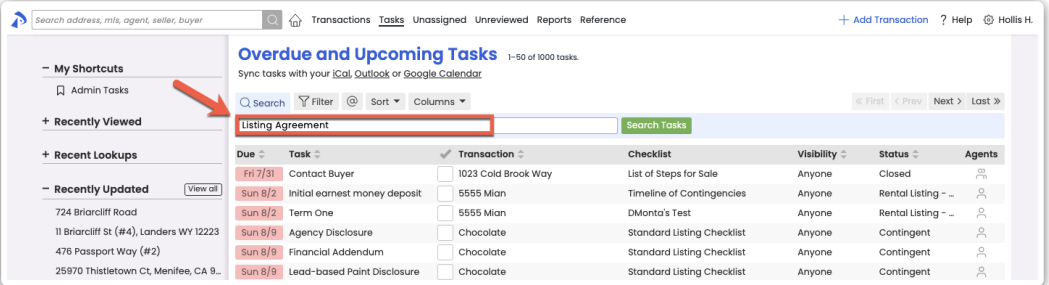

3 **Click [Search Tasks].**Tasks that match your search term will be displayed.

### **Filter Tasks**

To manage your tasks most efficiently, filter tasks by any of the available filter options. Combine multiple filter options to drill down to the exact tasks you need to see.

To filter tasks on the*Tasks* page:

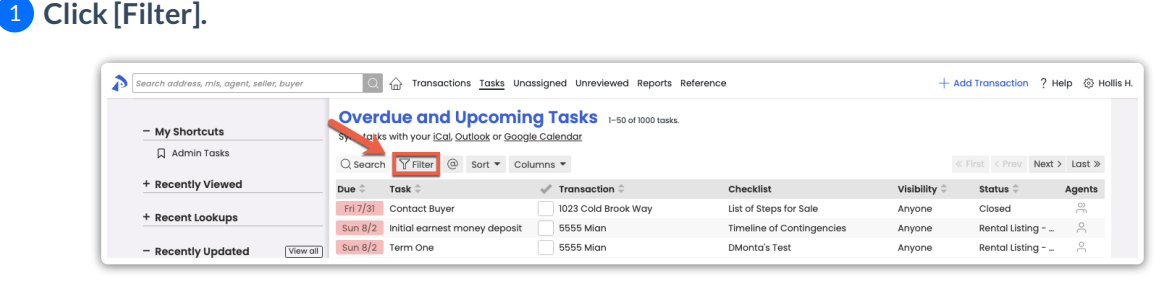

**Select your desired filter option(s).**Combine any of the available [filtersdescribed](http://help.paperlesspipeline.com/5bd1d8c8ec161ce66dead44e/language/en/version/6193cfbf7b1d0f9f2d7b2448#agent-checked) in the 2 sections below.

**Click [Filter Tasks].** The overdue and upcoming tasks that match your filter options will be 3displayed in the resulting list.

#### **Agent Checked Tasks**

 $\sqrt{2}$ 

*Agent Checked* tasks are tasks which have been checked off by an agent. They indicate to an admin that the agent has completed their responsibility for the task. These are often the tasks admins

want to review first. Learn more about Agent [Fulfillment](https://help.paperlesspipeline.com/help/manage-checklists-on-transactions#Agent-Check) of Tasks →

To filter by agent checked tasks:

1 On the*Tasks* page, **select the [Filter] option**as [described](http://help.paperlesspipeline.com/5bd1d8c8ec161ce66dead44e/language/en/version/6193cfbf7b1d0f9f2d7b2448#filter) above.

# 2 **Select [Agent Checked].**

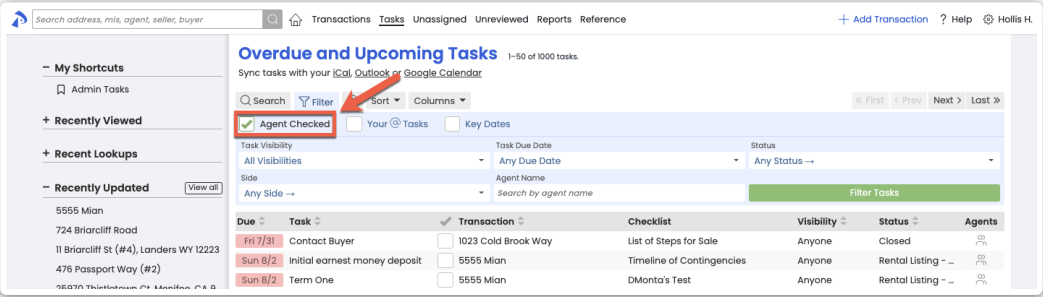

**3) Click [Filter Tasks].** The resulting list will display overdue and upcoming tasks that have been checked by agents.

#### **Your @Mentioned Tasks**

*Your @Mentioned Tasks*are tasks on which you have been @mentioned. @Mentioned tasks are often used to highlight or assign tasks to a specific person or group. Learn how to Highlight a Person's Task by [@mentioning](http://help.paperlesspipeline.com/help/highlight-a-persons-task-by-mentioning-them) Them →

To display only your @mentioned tasks:

1 On the*Tasks* page, **select the [Filter] option**as [described](http://help.paperlesspipeline.com/5bd1d8c8ec161ce66dead44e/language/en/version/6193cfbf7b1d0f9f2d7b2448#filter) above.

2 **Click [Your @ Tasks].**

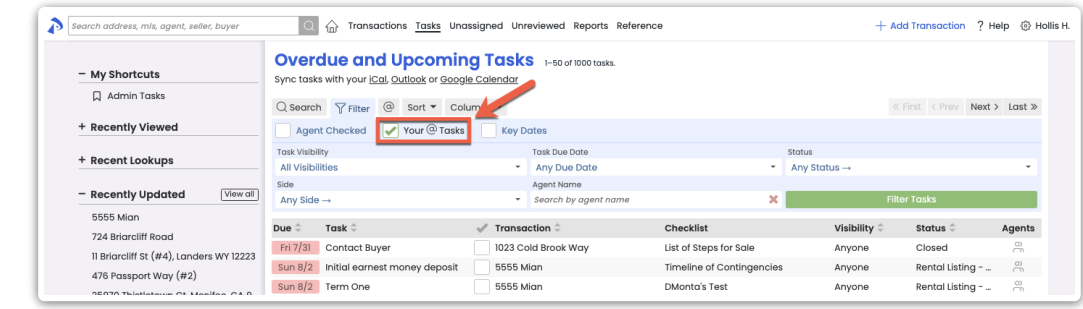

**Click [Filter Tasks].** The resulting list will display overdue and upcoming tasks where you 3have been @mentioned.

#### **Key Dates**

*Key Dates* are tasks designated as important timeline dates.Learn how to [Manage](http://help.paperlesspipeline.com/help/managing-key-dates) Key Dates →

To filter by Key Dates:

1 On the*Tasks* page, **select the [Filter] option**as [described](http://help.paperlesspipeline.com/5bd1d8c8ec161ce66dead44e/language/en/version/6193cfbf7b1d0f9f2d7b2448#filter) above.

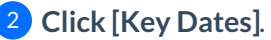

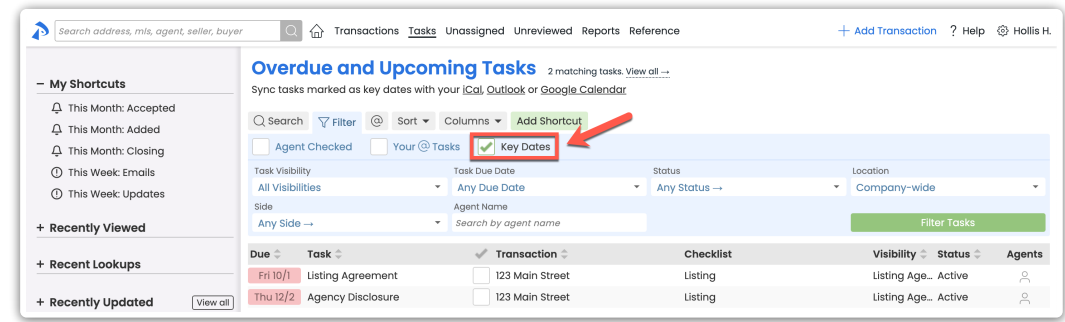

3 **Click [Filter Tasks].** The resulting list will display overdue and upcoming*Key Date* tasks.

#### **Task Visibility**

*Task Visibility* is the setting that controls who can view a task. Use the task visibility filter to view only tasks with your desired visibility type. Learn how to Set Task [Visibility](http://help.paperlesspipeline.com/help/setting-task-visibility-task-assignment) →

To filter by task visibility:

1 On the*Tasks* page, **select the [Filter] option**as [described](http://help.paperlesspipeline.com/5bd1d8c8ec161ce66dead44e/language/en/version/6193cfbf7b1d0f9f2d7b2448#filter) above.

**From the Task Visibility drop down menu, click [All Visibilities] and select your desired Task** 2 **Visibility.**

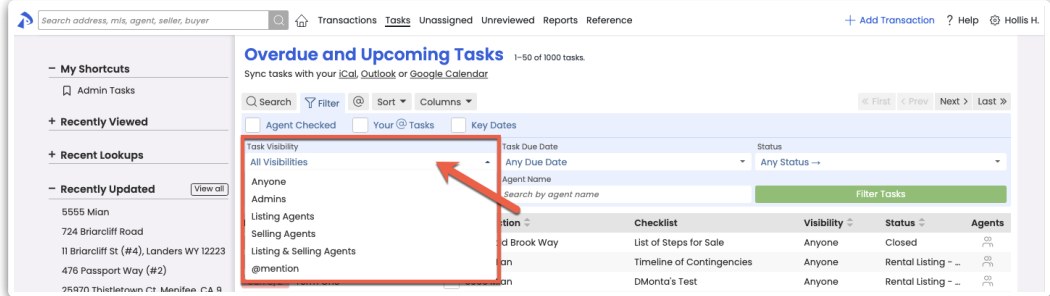

**Click [Filter Tasks].** The resulting list will display overdue and upcoming tasks that have your 3selected visibility type.

#### **Due Date**

*Due Date* is the date assigned to a task. Filter tasks by due date ranges to manage what needs your greatest attention.

To filter by a task's due date:

1 On the*Tasks* page, **select the [Filter] option**as [described](http://help.paperlesspipeline.com/5bd1d8c8ec161ce66dead44e/language/en/version/6193cfbf7b1d0f9f2d7b2448#filter) above.

**From the Task Due Date drop down menu, click [Any Due Date] and select your desired** 2 **date range.**

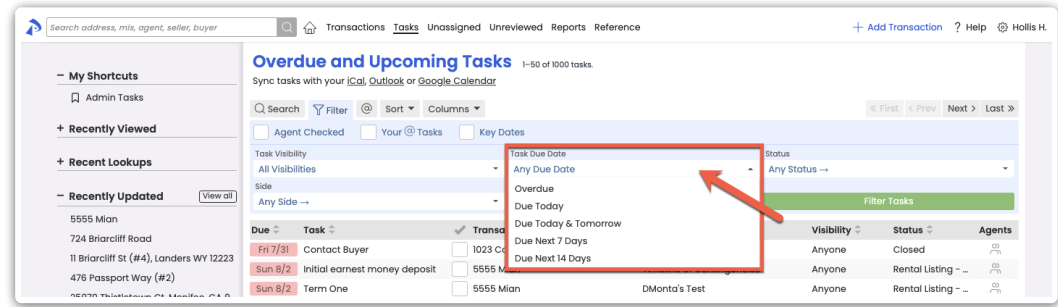

**Click [Filter Tasks].** The resulting list will display overdue and upcoming tasks with a due 3 date in your desired range.

#### **Status**

Filter tasks by the current*Status* of the transaction the task belongs to.

To filter tasks by*Transaction Status*:

1 On the*Tasks* page, **select the [Filter] option**as [described](http://help.paperlesspipeline.com/5bd1d8c8ec161ce66dead44e/language/en/version/6193cfbf7b1d0f9f2d7b2448#filter) above.

**From the Task Visibility drop down menu, click [Any Status →] and select your desired date** 2 **range.**

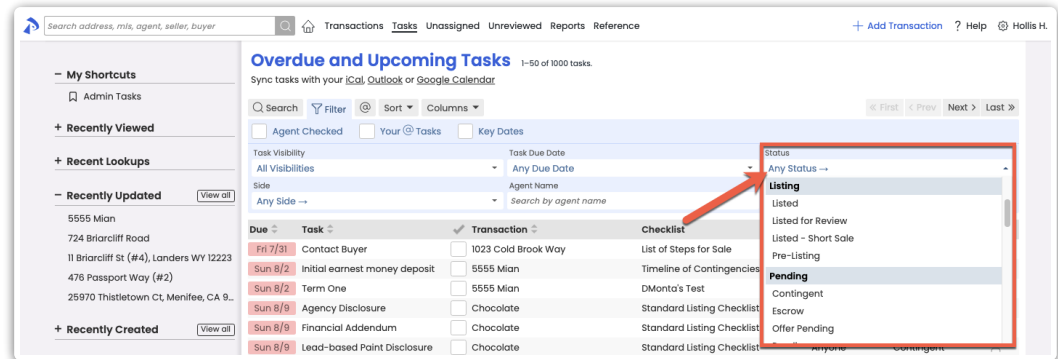

**Click [Filter Tasks].** The resulting list will display overdue and upcoming tasks that belong to 3transactions in the status you selected.

#### **Side**

Filter tasks based on the side of the transaction your office [represents.Learn](https://help.paperlesspipeline.com/help/auto-detected-transaction-sides) how Pipeline Autodetects Transaction Sides →

To filter tasks by*Transaction Side*:

1 On the*Tasks* page, **select the [Filter] option**as [described](http://help.paperlesspipeline.com/5bd1d8c8ec161ce66dead44e/language/en/version/6193cfbf7b1d0f9f2d7b2448#filter) above.

2 **From the Side drop down menu, click [Any Side →] and select your desired date range.**

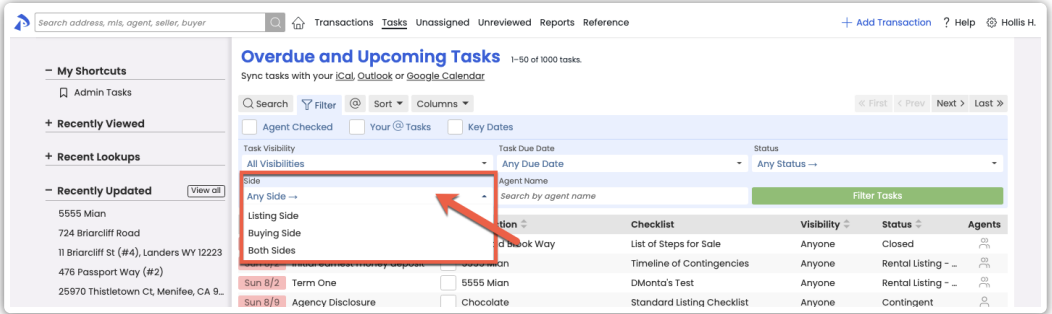

**Click [Filter Tasks].** The resulting list will display overdue and upcoming tasks on 3 transactions where your office represents the selected side.

#### **Agent Name**

Filter tasks by the agent assigned to the transaction the task belongs to.

To filter tasks by*Agent Name*:

1 On the*Tasks* page, **select the [Filter] option**as [described](http://help.paperlesspipeline.com/5bd1d8c8ec161ce66dead44e/language/en/version/6193cfbf7b1d0f9f2d7b2448#filter) above.

2 **In the Agent Name field, start typing your desired agent's name then select it from the list.**

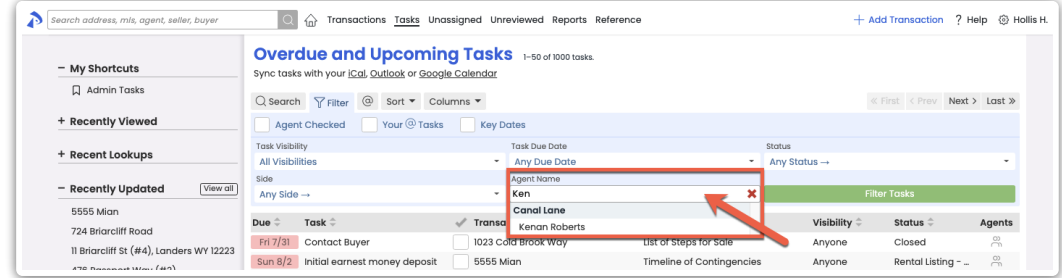

**Click [Filter Tasks].** The resulting list will display overdue and upcoming tasks for the 3 selected agent.

#### **Sort**

By default, tasks are sorted by due date with the earliest due dates appearing first. Use the sort option to sort your task list by another field instead.

To sort tasks on the*Tasks* page:

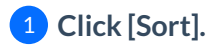

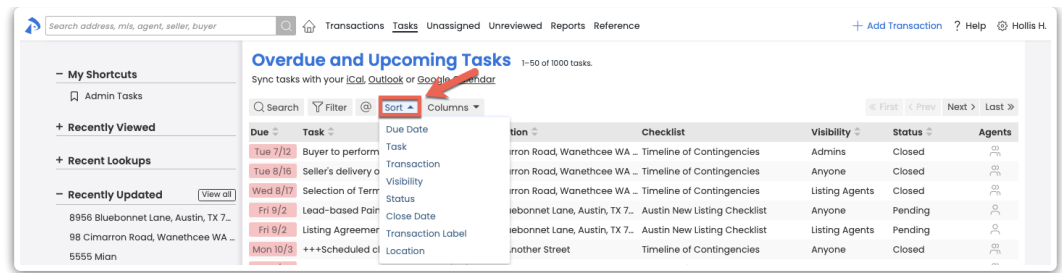

**Select the field you would like to sort by.**The resulting list of docs will be sorted by the field 2 you selected.

### **Save Custom Search/Sort as a Shortcut**

Once you've run your desired search or filter on the*Tasks* page, save your search criteria to your *My Shortcuts* menu for quick access to it [later.Learn](http://help.paperlesspipeline.com/help/saving-custom-searches-sorts) how to Save Custom Searches & Sorts as Shortcuts →

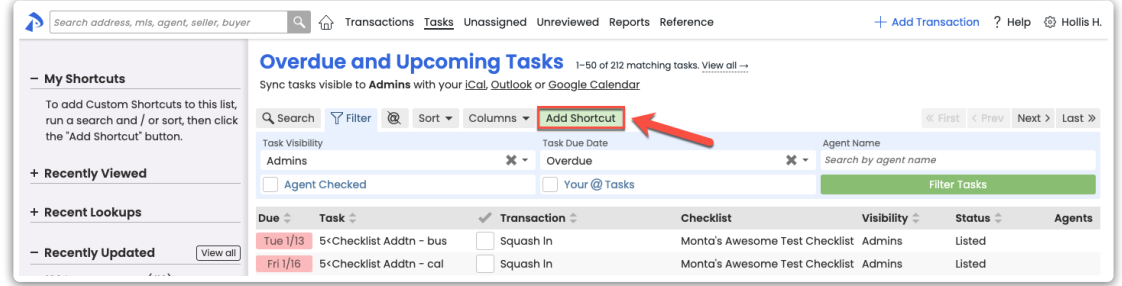

# **Check Off Tasks**

On the*Tasks* page, admins can check off tasks to mark them as fully complete.

To mark a task as complete:

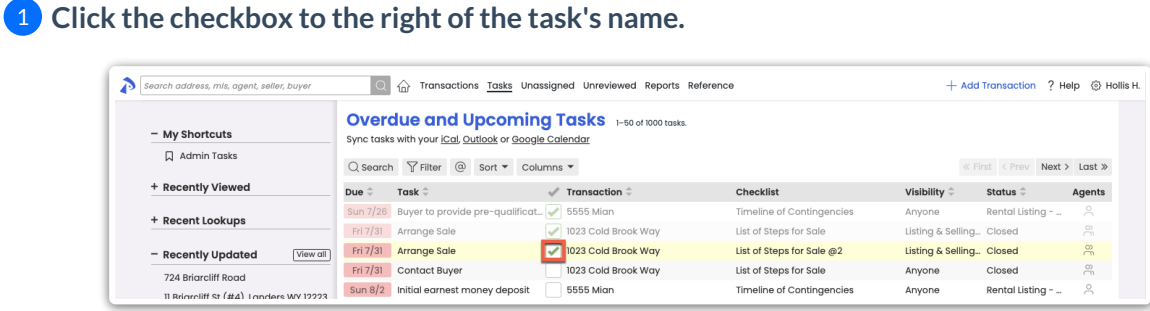

Admins can check off tasks and agents can agent-check tasks directly on [transactions.Learn](https://help.paperlesspipeline.com/help/manage-checklists-on-transactions#COT) how to check off tasks on transactions →

### **Sync Tasks To Your Calendar**

Keep track of what needs to get done by syncing your Pipeline tasks to your preferred calendar. From your default or filtered task list, click the link for iCal, Outlook, or Google Calendar to sync current and future matching tasks to your calendar. Learn how to Sync and Unsync Tasks with [Calendars](http://help.paperlesspipeline.com/help/syncing-tasks-with-calendars) →

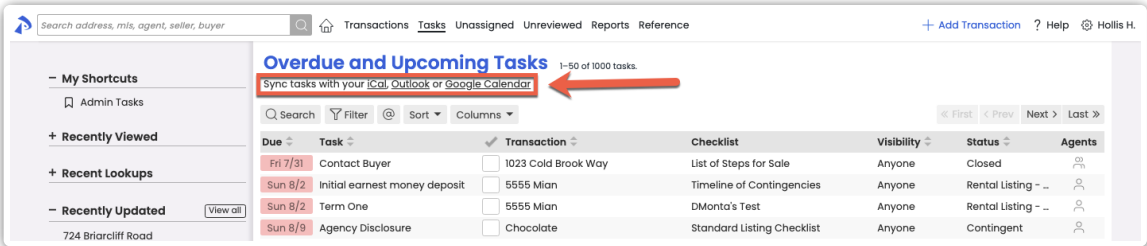

Key dates may also be synced to calendars.Learn how to Sync Key [Dates](https://help.paperlesspipeline.com/help/managing-key-dates#sync) →

The first time you sync your tasks, it may take several hours for new tasks to appear on your external calendar.

# **Pipeline Pro Webinar Recording - Using Tasks as Custom Fields**

This webinar covers how to use tasks to help track custom information you'd like to store in transactions.

View more Pipeline Pro [Webinars](http://help.paperlesspipeline.com/help/pipeline-pro-previous-recordings) here →

**7:52**